#### **D แบบทดสอบ**

**■ คลิก <b>ปุ่มลูกศร** บนเมนูบาร์ในหน้าต่างเรียน เพื่อเริ่มทำแบบทดสอบ

 $\oslash$  11:58 CORRECTION HELP OF 2|5  $\rightarrow$ 

- ระหว่างการทำแบบทดสอบนั้น โปรแกรมจะปิดคำอธิบายไวยากรณ์และ Dictionary มีการจับเวลาในทุก ี แบบทดสอบ ซึ่งผู้เรียนทราบเวลาที่เหลืออยู่ได้ที่ **Task bar** ด้านบนสุดของ หน้าต่างเรียน
- เมื่อทำแบบฝึกหัดหน้าหนึ่งเสร็จแล้ว ให้คลิก **ตรวจคำตอบ** หรือคลิกที่ลูกศรด้านบนขวา เพื่อเลื่อนไปยัง แบบฝึกหัดถัดไป ซึ่งเมื่อผู้เรียนอยู่ที่หน้าใหม่แล้ว แบบฝึกหัดที่ผ่านมาจะถูก "ล็อค" ไว้และไม่สามารถย้อนกลับไป เปลี่ยนคําตอบได้
- **-** คะแนนการทดสอบถูกบันทึกไว้ใน แผนอัจฉริยะ

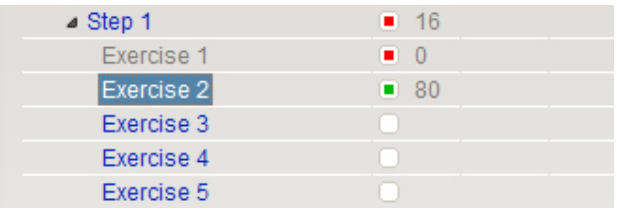

# **E มุ่งเน้นการเรียนรู้ไปกับแผนอัจฉริยะ**

แผนอัจฉริยะ ทำหน้าเป็นศูนย์กลางของโปรแกรมเรียนภาษา ซึ่งมีหน้าที่ดังนี้

- นำเสนอภาพรวมของบทเรียนทั้งหมด
- แสดงผลคะแนนแบบฝึกหัดและแบบทดสอบที่มีการฝึก
- ให้ผู้เรียนเลือกแบบฝึกหัดใดก็ได้ที่ต้องการฝึก
- เพิ่มเติมขอบเขตฟังก์ชั่นโปรแกรมที่สำคัญผ่านเมนู

# **1. องค์ประกอบหลักของแผนอัจฉริยะ**

แผนอัจฉริยะจัดไว้เป็นโฟลเดอร์ต่างๆซึ่งถูกรวบรวมไว้เป็นลำดับชั้น โฟลเดอร์หลักมีทั้งหมด 3 ประเภทดังนี้

- โ**ฟลเดอร์หลักสูตร**: ตัวอักษรสีดำ ประกอบไปด้วย โฟลเดอร์ย่อยต่างๆ เช่น บทสนทนารูปภาพและแบบฝึกหัด ้ ต่างๆ และมีเครื่องหมายสามเหลี่ยม (สีดำ/สีขาว) ซึ่งใช้เปิดและปิดโฟลเดอร์
- ์ **โฟลเดอร์แบบทดสอบ**: ตัวอักษรสีน้ำเงิน แบบฝึกหัดต่างๆในนี้เป็นลักษณะของแบบทดสอบ (test mode) ซึ่ง ึจะไม่มีตัวช่วยเหลือใดๆ และจำกัดเวลาในการทำ
- ี **แบบฝึกคำศัพท์** (Vocabulary practice): ตัวอักษรสีเขียว สำหรับฝึกคำศัพท์เพิ่มเติม ซึ่งประกอบไปด้วย Vocabulary list (คำศัพท์ต่างๆที่อยู่เลือกจะมาปรากฏในโฟลเดอร์นี้ แสดงในรูปแบบบัตรคำศัพท์) My words และ Index card boxes (กระบวนการฝึกฝนคำศัพท์แบบเป็นขั้นตอน)

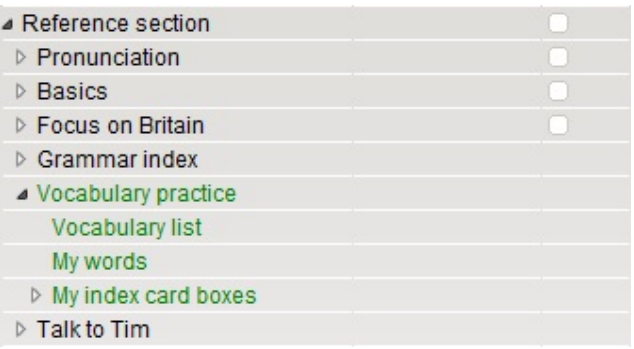

**ส่วนของการเรียนรู้** เช่นบทสนทนารูปภาพและแบบฝึกหัดต่างๆ จะมีสัญลักษณ์ในคอลัมน์ "ประเภท" แสดงได้ทราบว่า เป็นบทสนทนารูปภาพหรือแบบฝึกหัด และแสดงถึงประเภทของแบบฝึกหัดด้วย

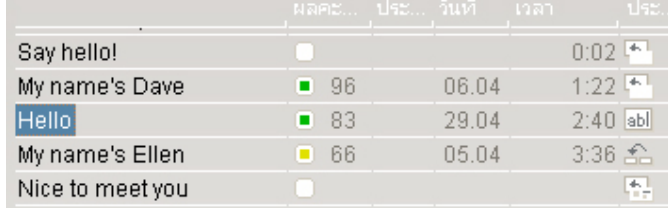

# **2. ข้อมูลในคอลัมน์แผนอัจฉริยะ**

้ข้อมูลความก้าวหน้าของการเรียนทั้งหมดจะถูกบันทึกในคอลัมน์ต่างๆ ในแผนอัจฉริยะ ซึ่งจะสามารถทราบได้ว่าแบบฝึก ใดเสร็จสมบรูณ์แล้ว และได้รับผลคะแนนเท่าไหร่ และรูปแบบการฝึกถัดไปคืออะไร

คุณสามารถดูคะแนน ในแต่ละแบบฝึกหัดได้ในแผนอัจฉริยะ ซึ่งผลคะแนนของแต่ละโฟลเดอร์ (เช่นบทเรียนและ แบบทดสอบ) มาจากการรวมผลของแบบฝึกหัดย่อยๆ ภายในโฟลเดอร์นั้น คะแนนจะเป็นคะแนนเฉลี่ยของแบบฝึกหัด ทั้งหมด ระยะเวลาจะแสดงถึงเวลารวมทั้งหมดที่ใช้ในการทำแบบฝึกหัดในโฟลเดอร์นั้น และวันที่จะแสดงถึงเวลาครั้ง สดทุ ้ายที่เข้ามาในแบบฝึก

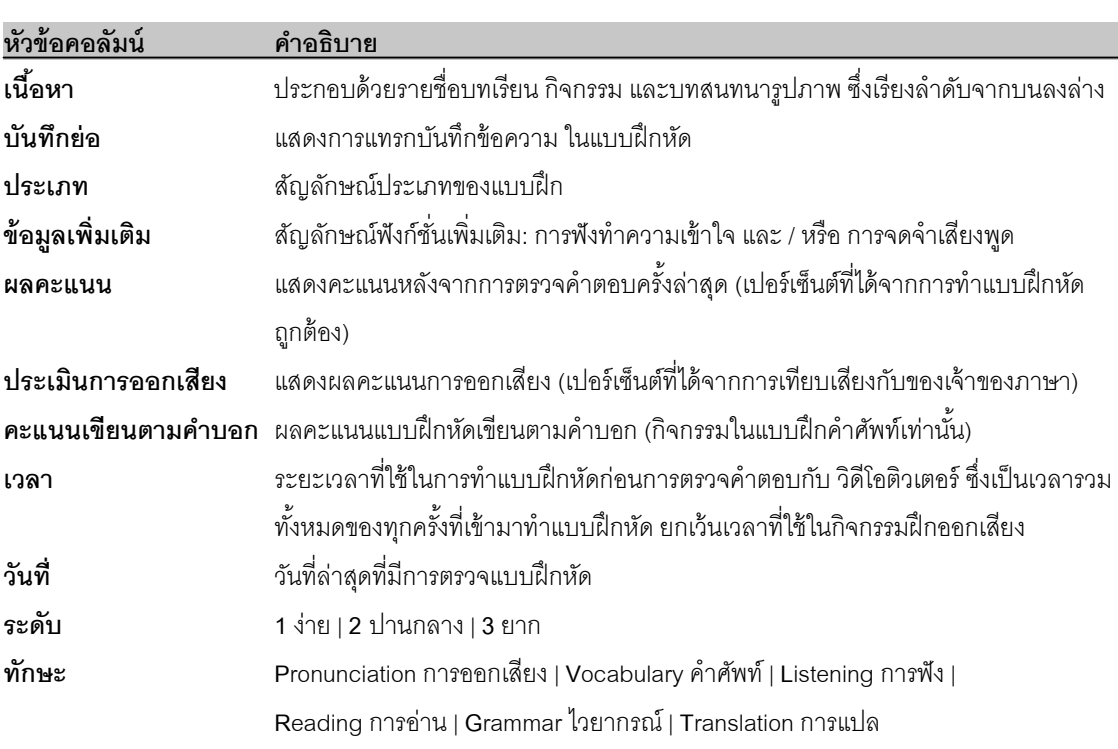

ในโฟลเดอร์หรือบทเรียนจะแสดงคะแนน 100% เต็มก็ต่อเมื่อแบบฝึกหัดย่อยทั้งหมดในโฟลเดอร์นั้นเสร็จสมบรูณ์ด้วย ้ คะแนน 100% ดังนั้นคะแนนรวมจะค่อนข้างต่ำ ถ้าทุกกิจกรรมใน โฟลเดอร์ ยังไม่เสร็จสมบรูณ์

- ้ ผลคะแนนแบบฝึกหัดและการออกเสียง จะถูกคำนวณเป็นเปอร์เซ็นต์ ดังนี้ สญล ั กษณ ั ์สีแดง 0-49% ควรปรับปรุง สญล ั กษณ ั ์สีเหลองื 50-79 % ปานกลาง / ดี สัญลักษณ์สีเขียว $80-100\,\%$  ดี / ดีมาก
- ี สามารถเปลี่ยนลำดับของคอลัมน์ได้ โดยคลิกเมาส์ซ้ายที่คอลัมน์ที่ต้องการและลากคอลัมน์นั้นไปยังตำแหน่งใหม่ ยกเว้นคอลมนั ์**เนือหา ้** ที่ไม่สามารถย้ายที่ได้
- ี สามารถปรับความกว้างของคอลัมน์ได้ โดยวาง Cursor ไว้ที่ขอบของหัวข้อคอลัมน์ คลิกเมาส์ซ้ายและลากเส้น ขอบให้กว้างขึ้นหรือแคบลง
- เลือกแสดงเฉพาะคอลัมน์ได้ โดยคลิกขวาที่หัวข้อคอลัมน์และเลือก / ยกเลิกคอลัมน์ที่ต้องการจากรายการ

# **3. การใช้แผนอัจฉริยะ**

ู แผนอัจฉริยะมีลักษณะเหมือน Window Explorer ซึ่งมีสัญลักษณ์ สามเหลี่ยม (สีดำ/สีขาว) สำหรับเปิดหรือปิดเนื้อหาใน โฟลเดอร์ ซึ่งเมื่อคลิกที่หัวข้อโฟลเดอร์หรือแบบฝึกหัดในแผนอัจฉริยะ เนื้อหาที่สอดคล้องกับหัวข้อนั้น จะปรากฏใน หน้าต่างเรียน ด้วย

เมื่อเปิดหลายโฟลเดอร์ขึ้นพร้อมกัน จะไม่สามารถเห็นเนื้อหาทั้งหมดได้ในคราวเดียว ให้ใช้ Scroll bar ทางด้านขวาของ แผนอัจฉริยะ เลื่อนลง (หรือใช้ลูกกลิ้งที่เมาส์ก็ได้) ในลักษณะคล้ายกันนั้น หากไม่สามารถเห็นคอลัมน์ทั้งหมดในแผน ้<br>คัจฉริยะได้ ให้ใช้ Scroll bar ทางด้านล่างเลื่อนซ้ายขวา

ุ เมาส์เป็นวิธีที่ดีที่สุดในการใช้แผนอัจฉริยะ นอกจาก โปรแกรมยังมีเมนูเสริมอื่นๆด้วย ซึ่งจะเห็นได้เมื่อคลิกขวาที่ โฟลเดอร์ หรือที่แบบฝึกหัดใน แผนอัจฉริยะ ฟังก์ชั่นเมนูต่างๆ ที่สัมพันธ์กันนั้นจะปรากฏขึ้นมาให้เลือก เช่น

- ี แทรกบันทึกย่อในแบบฝึกหัดที่เลือก
- ลบบนทั กยึ ่อที่แทรกไว้
- พิมพ์แผนคัจฉริยะ แบบฝึกหัด บทสนทนา หรือบัตรคำศัพท์
- นำคำศัพท์จากโฟลเดอร์ที่ต้องการ มาใส่ในกิจกรรมแบบฝึกคำศัพท์
- ้จัดการเนื้อหาของโฟลเดอร์ต่างๆในแบบฝึกคำศัพท์

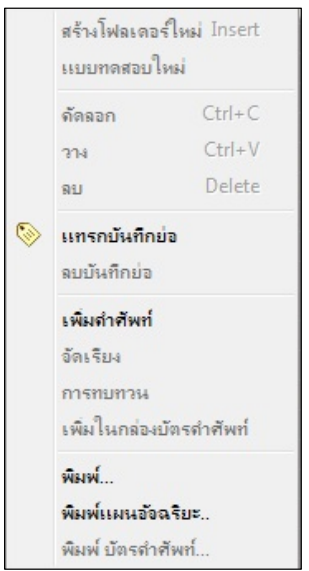

้ หน้าถัดไปเป็นภาพรวมพังก์ชั่นการทำงานของเมาส์และคีย์บอร์ดในแผนอัจฉริยะ

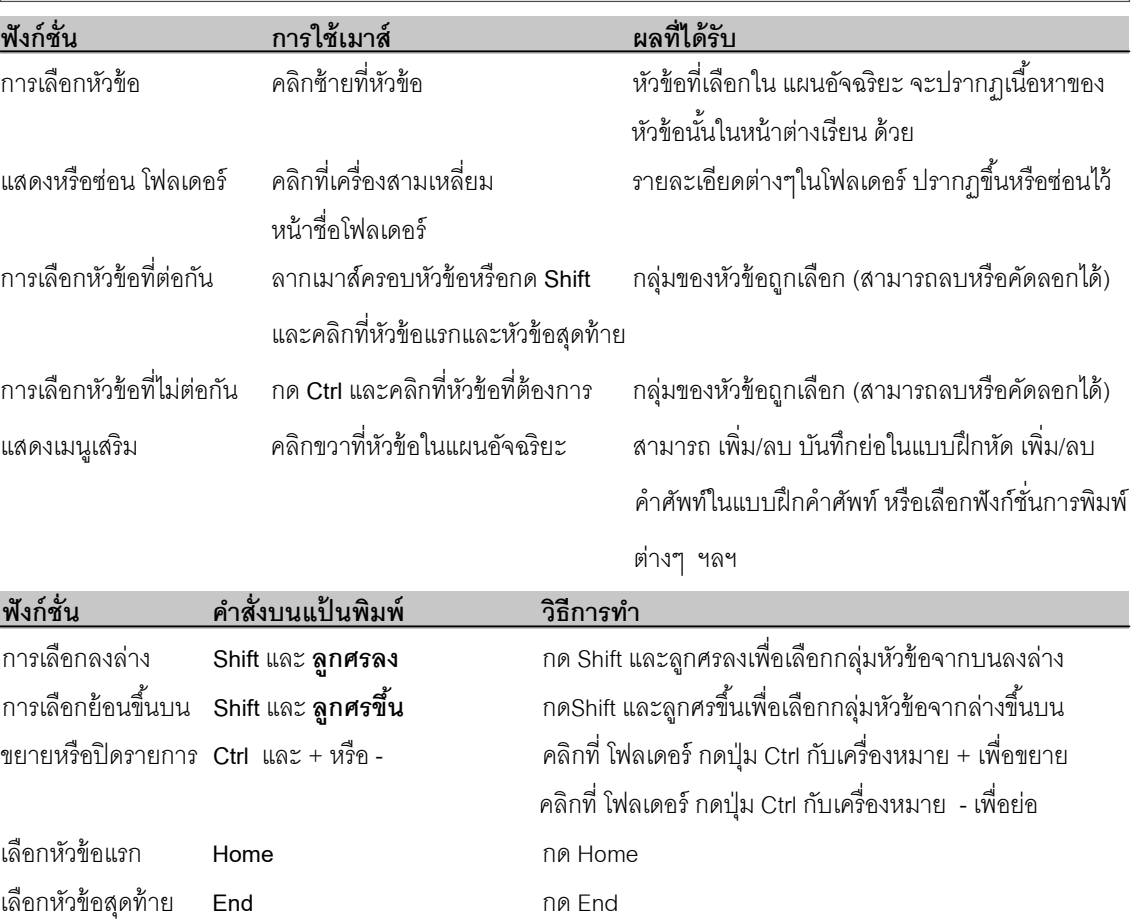

#### **การแทรกบนทั กยึ ่อ**

 $\overline{a}$ 

คลิกขวาที่ชื่อแบบฝึกหดหร ั ือชื่อโฟลเดอร์เพื่อแสดงเมนและเล ู ือก **แทรกบันทกยึ ่อ** จะมีกระดาษโน้ตสีเหลืองแทรกอย่ในู แบบฝึก และมีสัญลักษณ์กระดาษสีเหลืองคล้ายกันนั้นปรากฏที่คอลัมน์ "บันทึกย่อ" ในแผนอัจฉริยะด้วย

หากผู้เรียนต้องการเพิ่มขนาด บันทึกย่อ ให้คลิกที่มุมล่างด้านขวา และลากปรับขนาดตามต้องการ

หากผู้เรียนต้องการย้ายตำแหน่งวางกระดาษโน้ต ให้คลิกที่หัวกระดาษและลากไปตำแหน่งที่ต้องการ

หากผู้เรียนต้องการย่อขนาด ให้คลิกที่เครื่องหมายลบที่มุมขวาบน

่ หากต้องการดูว่ามี บันทึกย่อ แทรกอยู่ที่ใดบ้าง ให้ปิดโฟลเดอร์ทั้งหมดและมองหาสัญลักษณ์กระดาษโปร่งใส ่ ในคอลัมน์ "บันทึกย่อ" ที่ระดับชั้นโฟลเดอร์ สัญลักษณ์โปร่งใสนี้ หมายถึงมีการแทรกบันทึกย่ออยู่ในแบบฝึกหัด ี ของโฟลเดอร์นั้น หากต้องการลบบันทึกย่อ คลิกขวาที่บรรทัดแบบฝึกหัด และเลือกเมนู **ลบบันทึกย่อ** 

# **4. เมนูตัวเลือก**

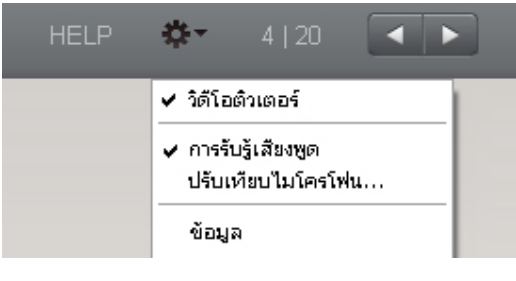

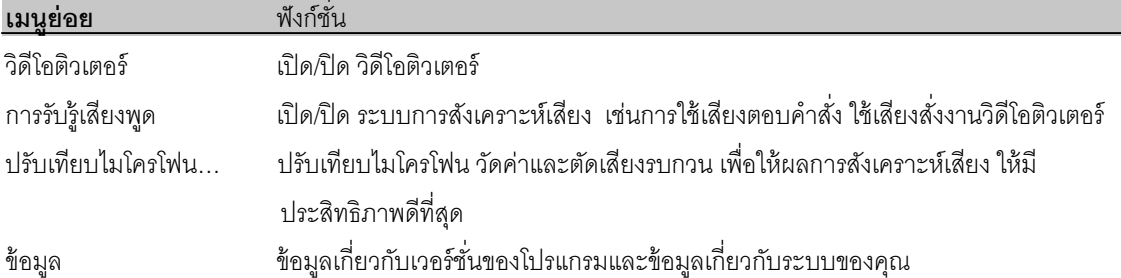

# **F แบบฝึกคาศํ ัพท์**

ภายในส่วนอ้างอิง (Reference Section) คณจะได้พบกับ **แบบฝึกคำศัพท์** (Vocabulary practice) (ตัวอักษรสีเขียว) ซึ่ง มีไว้สําหรับการฝึกคําศพทั ์

- **ิรายการคำศัพท์** (Vocabulary list) เป็นที่เก็บคำศัพท์ต่างๆ ทั้งหมด ซึ่งโฟลเดอร์นี้จะว่างเปล่าจนกระทั่งผู้เรียนได้ มีการเลือกคําศพทั ์ไว้ฝึกเพิ่มเติมขณะเรียน
- **คาศํ ัพท์ของฉัน (My words)** สําหรับฝึกและจดกั บกล ั ่มคุ ําศพทั ์ที่ต้องการฝึกเพิ่มเติม
- **กล่องบัตรคาศํ ัพท์ของฉัน (My index card boxes)** เพื่อฝึกคําศพทั ์ใหม่ๆ และทบทวนคําศพทั ์เก่าๆอย่างเป็น ขั้นตคน

# **1. การเลือกคาศํ ัพท์ท่ีต้องการฝึกใน "รายการคาศํ ัพท์"**

เริ่มต้นโดยการเลือกคำศัพท์จากโปรแกรมเรียนภาษา ที่ต้องการฝึกเพิ่ม และย้ายคำเหล่านั้นมาไว้ใน **คำศัพท์ของ ฉัน** ซึ่งมี 2 วิธีดังนี้

คลิกขวาที่คําศพทั ์ในแบบฝึกหดั ซงจะปรากฏหน ึ่ ้าตาง่ Dictionary จากนนให ั้ ้คลิกที่สญล ั กษณ ั ์**A**

A 温 30 20 mean

เลือกแบบฝึกหดั หรือโฟลเดอร์ที่ต้องการในแผนอจฉร ั ิยะ คลิกขวาเพื่อแสดงเมนูและเลือก **เพ่มคิ าศํ ัพท์**

## **2. การจัดคาศํ ัพท์ใน "คาศํ ัพท์ของฉัน"**

คําศพทั ์ที่อย่ในู **คาศํ ัพท์ของฉัน** จะมีปรากฏขนใน ึ้ **รายการคาศํ ัพท์ด้วย** ด้วย ซงผึ่ ้เรู ียนสามารถสร้างโฟลเดอร์ใหม่ใน **์ คำศัพท์ของฉัน** ได้ตามต้องการ โดยใช้ฟังก์ชั่นทั่วไปของแผนอัจฉริยะ เช่น สร้างโฟลเดอร์ใหม่ ลบ และอื่นๆ ถ้าต้องการเปลี่ยนแปลงชื่อโฟลเดอร์ ให้กดป่ม F2

#### **การลบคาศํ ัพท์**

เลือกคำศัพท์ที่ต้องการลบในแผนอัจฉริยะ คลิกขวาเพื่อแสดงเมนู และเลือก **ลบ** การลบคำศัพท์จาก **คำศัพท์ของฉัน** หรือ **กล่องบัตรคำศัพท์ของฉัน** คำศัพท์จะถกลบเฉพาะในโฟลเดอร์ที่ลบเท่านั้น ้ แต่หากลบคำศัพท์จาก **รายการคำศัพท์** คำศัพท์ในโฟลเดอร์อื่นๆ ที่อยู่ด้านล่างจะถูกลบด้วยทั้งหมด

## **การเรียงลาดํ บคั าศํ ัพท์ในโฟลเดอร์**

คลิกขวาที่โฟลเดอร์และเลือก **จัดเรียง**จากเมนูซงสามารถเล ึ่ อกว ื ิธีการเรียงลําดบคั ําศพทั ์ได้โดยคลิกที่หวขั ้อของคอลมนั ์ หากต้องการเปลี่ยนลำดับของคอลัมน์ ให้คลิกที่คอลัมน์และลากไปยังตำแหน่งที่ต้องการ เมื่อต้องการจัดลำดับคำศัพท์ให้ ี เหมือนเดิม (ตามลำดับอักษร) คลิกที่สัญลักษณ์ลูกศรด้านซ้าย

# **3. การเรียนรู้คาศํ ัพท์**

โฟลเดอร์คำศัพท์ แสดงสัญลักษณ์ 4 แบบ ดังนี้

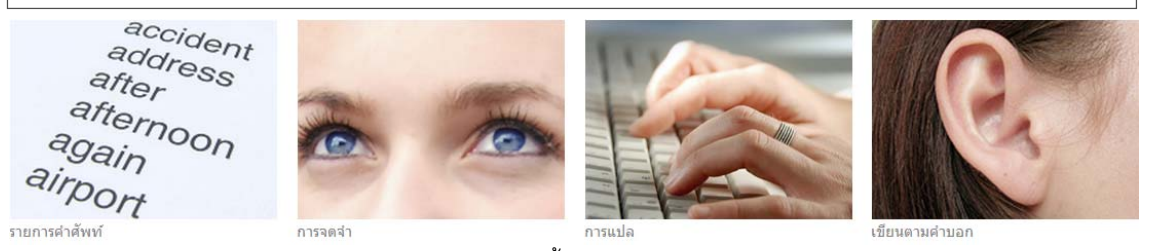

**รายการคำศัพท์** (Vocabulary list) แสดงคำศัพท์ทั้งหมดในโฟลเดอร์ ในรูปแบบบัตรคำศัพท์

- **ิ <b>การจดจำ (Memorize)** ในแบบฝึกหัดนี้ คำศัพท์จะถูกซ่อนไว้ ให้คลิกที่สัญลักษณ์รูปตา และพยายามจำ ความหมาย จากนนั้ กด **Alt** เพื่อตรวจคําตอบ หากผ้เรู ียนทราบคําศพทั ์นนั้ กดลกศรส ู ีเขียวด้านบนขวา บนเมนบาร ู ์ ี เพื่อไปสู่คำถัดไปได้เลย หากผู้เรียนไม่ทราบคำศัพท์นั้น คลิกที่ลูกศรสีแดง เพื่อข้ามไปยังคำถัดไปก่อน
- **ิการแปล (Translate)** พิมพ์คำศัพท์ที่ถูกต้องลงในช่องว่างด้านซ้ายของหน้าจอ จากนั้นคลิก **ตรวจคำตอบ** หรือ **Enter** เพื่อตรวจคําตอบ ในการฝึกรูปแบบนี้ผ้เรู ียนสามารถ พดคู ําศพทั ์ใสไมโครโฟนแทนการพ ่ ิมพ์คําศพทั ์ได้เลย ถ้าออกเสียงคำศัพท์ได้ถูกต้อง คำศัพท์คำนั้นจะปรากฏขึ้นที่ด้านซ้ายของหน้าจอโดยอัตโนมัติ และเพื่อไปสู่ศัพท์ คําถดไป ั ให้กด **Enter** หรือกดลกศรเด ู ินหน้าบนเมนบาร ู ์
- **ิ <b>เขียนตามคำบอก** (Dictation) ฟังเสียงคำศัพท์ หรือคลิกที่สัญลักษณ์ลำโพงทางด้านซ้ายเพื่อฟังเสียงคำศัพท์ ูและพิมพ์คำศัพท์ที่ได้ยินลงในช่องว่างด้านซ้ายมือของบัตรคำศัพท์ คลิก **ตรวจคำตอบ** หรือกด Enter เพื่อตรวจ ์ คำต<sub>ิ</sub>อบ และกด Enter อีกครั้งหรือ คลิกที่ลูกศ<sub>ิ</sub>นดินหน้า เพื่อเลื่อนไปสู่คำถัดไป

#### **ไม่มีการโกง!**

ี่ เมื่อเลือกประเภทของแบบฝึกแล้ว คำศัพท์ในแผนอัจฉริยะจะถูกซ่อนไว้และคำศัพท์ทั้งหมดจะสุ่มปรากฏขึ้นให้ฝึก

#### **ฝึกการออกเสียง**

ผู้เรียนสามารถฝึกการออกเสียงของคำศัพท์ได้บ่อยครั้งตามต้องการ ซึ่งผลประเมินการออกเสียงจะแสดงอยู่ทางด้านขวา ของ**วดิโอต ี วเตอร ิ ์**และผลการออกเสียงในแต่ละครังจะบ ้ นทั กไว ึ ้ในแผนอจฉร ั ิยะ

#### **การทบทวนคาศํ ัพท์**

่ สำหรับการทบทวนกลุ่มคำศัพท์ที่ต้องการเน้นเฉพาะนั้น ให้ทำ Highlight เพื่อเลือกคำศัพท์ในแผนอัจฉริยะ จากนั้นคลิก ี ขวาและเลือก **การทบทวน** จากเมนู ซึ่งคำศัพท์เหล่านี้จะถูก Copy ลงในโฟลเดอร์ใหม่ชื่อ **การทบทวน** เมื่อลบคำศัพท์ ื ออกจาก โฟลเดอร์นี้ จะไม่มีผลกระทบกับการฝึกคำศัพท์ในโฟลเดอร์อื่น และผลคะแนนจะยังถกบันทึกไว้ใน **รายการ คาศํ ัพท์**

# **4. การเรียนรู้คาศํ ัพท์ใหม่ด้วยกล่องบัตรคาศํ ัพท์**

การใช้บัตรคำศัพท์เพื่อฝึกคำศัพท์ที่ต้องการเน้นเฉพาะที่อย่ในแผนอัจฉริยะนั้น ให้ Highlight เลือกคำศัพท์ และ Copy หรือลากคําเหล่านนไปวางใน ั้ โฟลเดอร์ชื่อ **กล่องบัตรคาศํ ัพท์**ซงเปึ่ ็น โฟลเดอร์ย่อยของ **กล่องบัตรคาศํ ัพท์ของฉัน** ิ จากนั้นเลือกว่าต้องการฝึกคำศัพท์ด้วยรูปแบบใด โดยคลิกที่ประเภทของแบบฝึก

้<br>ระบบการทำงานของบัตรคำศัพท์นั้น ประกอบด้วย 5 ขั้นตอน ซึ่งคำศัพท์คำใดที่ผู้เรียนจดจำไม่ได้ คำศัพท์คำนั้นจะถูก ้ย้อนกลับขึ้นมา 1 ขั้นตอนเพื่อนำกลับมาให้ฝึกซ้ำอย่างเป็นระบบ จนกระทั่งผู้เรียนจดจำคำศัพท์นั้นได้อย่างแม่นยำ โดย ึกระบวนการนี้ เริ่มขึ้นทันทีที่ผู้เรียนเลือกประเภทของแบบฝึก

ี เมื่อฝึกคำศัพท์ในรายการ คำที่ผู้เรียนจดจำได้ถูกต้อง คำศัพท์นั้นจะถูกส่งไปสู่ **ส่วนแยก** ถัดไป ส่วนคำที่ยังจำไม่ได้ จะถูก ้ ส่งกลับไปยัง **ส่วนแยก** ก่อนหน้าโดยอัตโนมัติ เพื่อให้ทำการฝึกซ้ำ

โปรแกรมทำการแยกและเรียบเรียงคำศัพท์สำหรับการทบทวนโดยอัตโนมัติ ผู้เรียนสามารถเปลี่ยนประเภทของแบบฝึก คําศพทั ์ได้เรื่อยๆจนกระทงั่ คําศพทั ์ทงหมดอย ั้ ่รวมก ู นใน ั **ส่วนแยกท่ 5 ี**

### **5. ผลคะแนน**

ผลคะแนนของทุกคำจะถูกบันทึกในแผนอัจฉริยะ โดยจะแสดงด้วยสีเขียว สีเหลือง และสีแดง ตามระดับคะแนนที่ได้รับ ซึ่ง ้ ผลคะแนนแรกของคำศัพท์ที่บันทึกในแผนอัจฉริยะนั้น จะแสดงด้วยสีเขียว (รู้คำศัพท์) หรือสีแดง (ไม่รู้คำศัพท์) หากผล ้ ครั้งที่สอง แย่ลง สีเขียวจะกลายเป็นสีเหลือง หากผลครั้งที่สาม แย่ลงอีก สีเหลืองจะกลายเป็นสีแดง ในทางกลับกัน สีแดง ก็สามารถเปลี่ยนเป็นสีเหลืองและสีเขียวได้

- ี สีเขียว : ผู้เรียนรู้คำศัพท์
- ี สีเหลือง : ผู้เรียนไม่แน่ใจคำศัพท์
- ์ สีแดง : ผู้เรียนไม่รู้คำศัพท์

ข้อมูลต่อไปนี้จะถูกบันทึกในแผนอัจฉริยะ สำหรับคำศัพท์แต่ละคำ

- ผลคะแนน : ผลคะแนนในแบบฝึกหดั **การจดจาํ** และ **การแปล**
- ประเมินการออกเสียง : ผลคะแนนประเมินการออกเสียง
- คะแนนเขยนตามค ี ําบอก : ผลคะแนนในแบบฝึกหดั **เขียนตามคาบอก ํ**
- วนทั ี่ : วนทั ี่ล่าสดทุ ี่เข้ามาทบทวนคําศพทั ์

นอกจากนี้ ที่ระดับโฟลเดอร์ยังมีเวลารวมทั้งหมดที่ใช้ในแต่ละส่วนด้วย

# **6. การพมพิ ์บัตรคาศํ ัพท์**

สามารถพิมพ์บัตรคำศัพท์ หรือรายการคำศัพท์ได้ โดยเลือกคำศัพท์หรือ โฟลเดอร์คำศัพท์ที่ต้องการ จากนั้นคลิกขวา และ เลือก **พมพิ ์**(สําหรับพิมพ์รายการคําศพทั ์ที่เลือก)หรือ **พมพิ ์บัตรคาศํ ัพท์**(สําหรับพิมพ์บตรค ั ําศพทั ์**)** จากเมนู

พิมพ์บัตรคำศัพท์แบบสองด้าน ซึ่งในหนึ่งหน้ากระดาษ สามารถพิมพ์บัตรคำศัพท์ได้ 8 ใบ โดยพิมพ์บนกระดาษหนาและ ตัดออกเอง หรือจะพิมพ์บนบัตรคำศัพท์สำเร็จรูปก็ได้

ในบัตรคำศัพท์ ประกอบด้วยคำศัพท์ที่ต้องการฝึก พร้อมตัวอย่างประโยค และมีคำแปลอยู่ที่ด้านหลัง

หากเครื่องพิมพ์ไม่สามารถพิมพ์แบบสองด้านได้ ให้ตั้งค่ากระดาษเองและพิมพ์ด้านหน้า จากนั้นใส่กระดาษแผ่นเดิม และ พิมพ์ด้านหลังของกระดาษ

# **พมพิ ์รายการคาศํ ัพท์**

ในแผนอัจฉริยะ เลือกคำศัพท์หรือ โฟลเดอร์คำศัพท์ที่ต้องการพิมพ์ คลิกขวาเพื่อแสดงเมนู และเลือก **พิมพ์** 

# **G คุยกับทมิ**

้คู่มือนี้ได้มีการพูดถึงการใช้คำส่่งเสียงมาบ้างแล้ว ด้วยคำส่่งเสียงนี้ ผู้เรียนสามารถควบคุมการทำงานของโปรแกรมโดยใช้ เสียงของผู้เรียนได้เลย – โดยใช้ภาษาที่กำลังเรียนอยู่

#### **ระบบการทางานของค ํ ุยกับทมิ**

ระบบการรับรู้คำส่่งเสียง เป็นโปรแกรมที่ใช้เสียงพูดโต้ตอบได้ ซึ่งวิดีโอติวเตอร์สามารถเข้าใจคำส่่งเสียงในภาษาที่เรียน และปฏิบตัิตามคําสงทั่ ี่ได้ยิน

- ึการใช้คำส่่งเสียงทุกครั้ง ต้องเริ่มด้วยการพูดชื่อของ วิดีโอติวเตอร์ เพื่อเปิดการสังเคราะห์เสียงของ คุยกับทิม
- คยกับทิม เข้าใจคำส่่งเสียงที่สอดคล้องกับกิจกรรมหน้าปัจจุบันเท่านั้น ตัวอย่างเช่น หากผู้เรียนอยู่ที่หน้าภาพรวม (ไม่ใช่หน้าแบบฝึกหัด) คำสั่งเสียง "Tim, correction." จะไม่ทำงาน เนื่องจากในหน้านั้นไม่มีแบบฝึกหัดให้ตรวจ คําตอบ
- **ี หมายเหตุ**: คุยกับทิม พร้อมบันทึกเสียงเมื่อจุดกลมๆข้างใต้ วิดีโอติวเตอร์ เป็นสีแดง เช่นเดียวกับฟังก์ชั่นการ บนทั ึกเสียงอื่นๆในโปรแกรม
- ฝึกเกี่ยวกบคั ําสงเสั่ ียงตางๆ ่ ได้ที่โฟลเดอร์**คุยกับทมิ** ในส่วนอ้างอิง

# **H เคล ดลับการเรียนด้วยตนเอง**

#### **ตงเปั้ ้าหมายในการเรียน**

- การเรียนภาษาแบบ E-learning นั้น ต้องอาศัยแรงจูงใจจากตัวผู้เรียนมากขึ้น กว่าการเรียนในรูปแบบเดิม
- ่ พิจารณาดูว่าปัจจัยใดเป็นแรงจูงใจที่ดีที่สุด และสำคัญที่สุดที่จะเรียนภาษา ให้ตั้งเป้าหมายที่สามารถปฏิบัติได้จริง
- ลำดับความสำคัญ
- ี่ เอาชนะการต่อต้านและความขี้เกียจของตนเอง โดยการยึดเหนี่ยวกับแผนการเรียน กำหนดเวลาของการกระทำ ึการสิ่งหนึ่งๆ เพื่อให้สำเร็จลล่วง
- ่ ให้ความสำคัญกับเป้าหมายที่ตั้งไว้และกำหนดเวลาเรียนที่แน่นอน ดังเช่นโลกธุรกิจในปัจจุบัน

#### **จัดการกับเวลาเรียน**

- ุ บอกเพื่อนร่วมงานและเจ้านาย ถึงความจำเป็นและความตั้งใจที่จะเรียนรู้ รวมถึงเป้าหมายที่คุณต้องทำให้สำเร็จ
- ึการบรรลเป้าหมายในช่วงเวลาที่กำหนดไว้ ดังนั้นเพื่อยึดอยู่กับแผน ควรกำหนดตารางเวลาเรียนในช่วงระหว่าง ี สัปดาห์ และเผื่อเวลาสำรองไว้ด้วย
- เริ่มเรียนจากระยะเวลาสั้นๆ ประมาณ 30 นาที
- เมื่อชั่วโมงการเรียนยาวนาน ควรหาเวลาพักบ้าง

### **ใช้วธิีการท่เหมาะสมก ี ับการเรียน**

- ้ ทบทวนเนี้อหาที่เป็นความรู้ใหม่ให้บ่อยครั้ง
- ไม่ลืมที่จะทบทวนสิ่งที่เคยคิดวายากในตอนแรก ่
- จดตารางเพ ั ื่อทบทวนบทเรียนที่ผ่านมาในแผนการเรียนด้วย
- เมื่อเรียนอย่างคร่ำเคร่ง อย่าลืมพักบ้าง
- ให้รางวัลตนเองเมื่อบรรลเป้าหมายที่ตั้งไว้

#### **นําส่ิงท่เรี ียนรู้ด้วยตนเองไปประยุกต์ใช้**

- ่ ใช้วิธีการสื่อสารต่างๆให้เป็นประโยชน์ (อีเมล์ หรือ โทรศัพท์) เพื่อโต้ตอบกับผู้เรียนคนอื่นและติวเตอร์
- แบ่งปันเคล็ดลับการเรียนรู้และความก้าวหน้าของการเรียนกับเพื่อนร่วมงาน

#### **ลดส่งทิ ่จะมารบกวนช ี ่วงระหว่างการเรียน**

- ี่ วิเคราะห์ปัจจัยที่อาจรบกวนการเรียน (โปรแกรมคอมพิวเตอร์อื่น ลักษณะสถานที่เรียน เพื่อนร่วมงานบริเวณนั้น)
- ้ สร้างบรรยากาศการเรียนที่ปลอดปัจจัยการรบกวนข้างต้น โอนสายเรียกเข้าให้เพื่อนร่วมงานระหว่างการเรียน และ ้ พูดคุยถึงผลที่ได้กับเพื่อนร่วมงานและเจ้านาย

# **I คาถามท ํ ่พบบ ี ่อย**

# **"ฉันไม่ทราบวธิีการใช้งานตวโปรแกรมเลย ั โปรแกรมภาษานีท้างานอย ํ ่างไรและฉันสามารถเรียนรู้ได้ อย่างไร?**"

หากการเรียนแบบ E-learning นี้ เป็นสิ่งใหม่สำหรับคุณ กรุณาอ่านคู่มือการใช้งานอย่างละเอียด โดยเน้นจุดสนใจที่ ู บทแรกๆ (Warm up) และดูการแนะนำเนื้อหาเบื้องต้น (Product tour) ประมาณ 10 นาทีได้ที่ http://www.cltnet.in.th/demo

### "**ฉันจะทาแบบฝ ํ ึกหดได ั ้อย่างไร?**"

้ แบบฝึกหัดมี 4 ประเภทหลัก บางแบบฝึกหัดจะสามารถตอบคำถามได้หลังจากที่ได้คลิกพังข้อความไปแล้ว โดยให้ ี่ สังเกตที่สัญลักษณ์รูปลำโพง และทำตามคำขี้แจงที่ให้มา ในแบบฝึกหัดหลายประเภท โปรแกรมสามารถแสดงการ ้วิเคราะห์ข้อผิดพลาด ซึ่งแนะนำให้ปฏิบัติตามขั้นตอน คือ อ่านข้อความวิเคราะห์ (Error) จากนั้นแก้ไขคำตอบให้ ถูกต้อง แบบฝึกหัดเสร็จสมบรูณ์ก็ต่อเมื่อ ไม่มีคำตอบใดกระพริบ หลังจากที่คลิก **ตรวจคำตอบ** 

## "**ฉันจะทาแบบฝ ํ ึกหดได ั ้อย่างไร หากไม่เข้าใจคาศํ ัพท์ในแบบฝึกหัด?**"

้คำศัพท์ทุกคำในทุกแบบฝึกจะถูกแปลไว้ โดยให้คลิกขวาที่คำนั้น คำเดี่ยวๆที่นำมาผสมกันจะนับเป็นความหมาย เดียว เช่น New York นอกจากนี้ผู้เรียนยังสามารถเลือกฟังคำศัพท์ได้ทั้งแบบเสียงผู้หญิงและเสียงผู้ชาย โดยคลิกที่ ู ลำโพงข้างสัญลักษณ์ผู้ชายและผู้หญิงในหน้าต่าง Dictionary สำหรับโปรแกรมเรียนภาษาอังกฤษนั้น มีการออกเสียง ้ ทั้งแบบอเมริกันและแบบบริติช ผู้เรียนสามารถศึกษารากศัพท์ หรือคำศัพท์ในรูปเอกพจน์เพิ่มเติมได้โดยคลิกที่ลิงค์สี น้ำเงิน คำศัพท์ทุกคำในแบบฝึกหัดมีคำแปล เพียงแค่คลิกขวาที่คำเท่านั้น

#### "**ฉันจะทราบถงขึ ้อผิดพลาดท่ีทาในแบบฝ ํ ึกหัดได้อย่างไร?**"

คลิก **ตรวจคาตอบ ํ** ที่เมนบาร ู ์ด้านบนของหน้าต่างเรียน (กด **Alt** เพื่อดคู ําแปลของคําสงในเมน ั่ บาร ู ์) หรือใช้คําสงั่ เสียงกับวิดีโอติวเตอร์ ให้ตรวจคำตอบได้เช่นกัน หากผู้เรียนเลือกที่จะตรวจคำตอบก่อนทำแบบฝึกหัดสมบรูณ์ (เช่น ่ ใส่คำตอบยังไม่ครบทุกข้อ) วิดีโอติวเตอร์จะบอกผู้เรียนว่ายังทำแบบฝึกหัดไม่เสร็จ แต่หากผู้เรียนยืนยันที่จะตรวจ คําตอบ ให้คลิกที่ **ตรวจคาตอบ ํ** อีกครัง้ ในแบบฝึกหดหลายประเภท ั (เช่น แบบฝึกหดเต ั ิมคําลงในช่องวาง่ ) โปรแกรมจะแสดงจุดที่ผิดและให้คำอธิบายสั้นๆเพื่อช่วยในการแก้ไขคำตอบ ซึ่งแนะนำให้ปฏิบัติตามขั้นตอนต่อไปนี้ ขั้นแรก อ่านข้อความ Error จากนั้นแก้ไขให้ถูกต้อง และสุดท้ายคลิกที่ **ตรวจคำตอบ** เพื่อตรวจอีกครั้ง แบบฝึกหัดจะ ี สมบรูณ์เมื่อช่องว่างทั้งหมดมีคำตอบ และไม่มีจุดใดกระพริบอีก

## "**ฉันสามารถฝึกการออกเสยงี ในขณะท่ีเรียนด้วยคอมพวเตอร ิ ์ได้อย่างไร?**"

เมื่อทําแบบฝึกหดเสร ั ็จสมบรูณ์แล้ว (คลิก **ตรวจคาตอบ ํ** และไม่มีข้อความ Error อีก หรือคลิก **เฉลย** เพื่อดเฉลย ู ) ี สัญลักษณ์ของเมาส์ จะเปลี่ยนเป็นรูปไมโครโฟน ผู้เรียนสามารถฝึกการออกเสียงกับห้องปฏิบัติการภาษา ที่อยู่ ทางด้านขวาของวิดีโอติวเตอร์ คลิกที่ประโยคต่างๆในแบบฝึกหัด และประโยคนั้นจะปรากฏขึ้นบนแถบข้อความของ ห้องปฏิบัติการภาษา รอให้วงกลมข้างล่าง วิดีโอติวเตอร์ เป็นสีแดงก่อน แล้วจึงออกเสียงประโยคใส่ไมโครโฟน โปรแกรมจะประเมินคะแนนการออกเสียงเทียบกับเสียงของเจ้าของภาษาไว้ทางด้านซ้ายของห้องปฏิบัติการภาษา ี ทันที พยายามพูดให้ได้คะแนนอย่างน้อย 80% และสามารถคลิกที่ลำโพงด้านซ้ายของประโยค เพื่อพังเสียงเจ้าของ ภาษา คลิกที่ลําโพงบน เพื่อฟังเสียงของผ้เรู ียนเอง

Copyright © 2010 digital publishing AG. All rights reserved. This manual may not be copied, photocopied, reproduced, translated, or converted to any electronic or<br>machine-readable form in whole or in part without prior wr

## "**ฉันสามารถค่ันหน้ากระดาษ หรือแทรกโน้ตในคอร์สได้อย่างไร?**"

คลิกขวาที่แบบฝึกหัดหรือ โฟลเดอร์ เพื่อแสดงเมนและเลือกเมน **แทรกบันทึกย่อ** ซึ่งทางด้านขวาของหน้าต่าง เรียนจะปรากฏบันทึกย่อสีเหลืองแทรกอยู่ในแบบฝึกหัด และมีสัญลักษณ์คล้ายกันนั้นปรากฏที่คอลัมน์ "บันทึกย่อ" ่ ในแผนอัจฉริยะด้วย หากผู้เรียนต้องการเพิ่มขนาดบันทึกย่อ ให้คลิกที่มุมล่างขวาของบันทึกย่อและลากเพื่อขยาย ้ ขนาดตามความต้องการ ผู้เรียนสามารถย้ายตำแหน่งของบันทึกย่อไปที่ตำแหน่งใดก็ได้ในแบบฝึกหัด หรือคลิกที่ ี่ เครื่องหมายลบ (มุมขวาบนของบันทึกย่อ) เพื่อย่อบันทึกย่อ หากต้องการดูว่ามีบันทึกย่อแทรกอยู่ที่ใดบ้าง ให้ปิด โฟลเดอร์ทั้งหมดและมองหาสัญลักษณ์กระดาษโปร่งแสงในคอลัมน์ "บันทึกย่อ" ที่ระดับชั้นโฟลเดอร์

ี สัญลักษณ์โปร่งแสงนี้ หมายถึงมีการแทรกบันทึกย่อในแบบฝึกหัดที่อยู่ในโฟลเดอร์นั้น หากต้องการลบบันทึกย่อ คลิกขวาที่แบบฝึกหดหร ั ือโฟลเดอร์และเลือกเมนู**ลบบันทกยึ ่อ** ้ บันทึกย่อว่างๆ ก็สามารถทำเป็นที่คั่นหน้าหนังสือได้ เนื่องจากจะมีสัญลักษณ์ บันทึกย่อ ปรากฦในแผนอัจฉริยะ ถึงแม้ว่าโฟลเดอร์นั้นจะปิดอยู่ สัญลักษณ์บันทึกย่อจะมีปรากฏขึ้นที่ด้านบนสุดของระดับโฟลเดอร์ เพื่อบอกให้ ้ ทราบว่ามีการแทรกบันทึกย่ออยู่ในโฟลเดอร์ย่อยนั้น

 "**ฉันสามารถปรินแบบฝ ้ ึกหัดได้หรือไม่ เพ่อเร ื ียนภาษาโดยไม่ต้องใช้คอมพวเตอร ิ ์ในขณะเดนทาง ิ ?**" ี สามารถปริ้นแบบฝึกหัดได้ โดยเลือกหัวข้อที่ต้องการในแผนอัจฉริยะ จากนั้นคลิกขวา และเลือก **พิมพ์** 

## "**ฉันจะควบคุมบทสนทนารูปภาพได้อย่างไร?**"

้ บทเรียนหลายๆบทเริ่มต้นด้วย บทสนทนารูปภาพ ซึ่งมีเนื้อหาที่สอดคล้องกับแบบฝึกหัดที่ตามมา โดยมีปุ่มคำสั่ง ้ ต่างๆ เช่นเดียวกับเทปบันทึกเสียง แสดงไว้ที่ด้านบนของบทสนทนารูปภาพ คลิกที่ลูกศรชี้ไปทางขวา เพื่อเริ่มบท ู สนทนารูปภาพ คลิกที่เครื่องหมายสี่เหลี่ยมเพื่อหยุดบทสนทนารูปภาพ ปุ่มที่มีลูกศร 2 ดอกขี้ไปทางขวา สำหรับ ี่ เลื่อนบทสนทนาไปส่รูปภาพถัดไป ปุ่มที่มีลูกศร 2 ดอกชี้ไปทางซ้าย สำหรับย้อนกลับไปหนึ่งภาพ ปุ่มที่มี ี่ เครื่องหมายขีดและลูกศรชี้ไปทางซ้าย สำหรับกลับไปที่จุดเริ่มต้นของบทสนทนา สามารถเพิ่มหรือลดความเร็ว เสียงของบทสนทนาได้ โดยคลิกที่เครื่องหมายปรับระดับสีเหลือง และเลื่อนไปทางซ้าย สำหรับลดความเร็ว หรือ ้ ทางขวาสำหรับเพิ่มความเร็ว ดับเบิ้ลคลิกที่เครื่องหมายปรับระดับสีเหลืองเพื่อกลับสู่เสียงพูดปกติ (100%) อีกครั้ง

 $14$  44  $\rightarrow$  3

#### "**ฉันอยากใช้คาสํ ่ังเสียง "Talk to Tim" ในโปรแกรมเรียนภาษา ฉันจะทาได ํ ้อย่างไร?**"

ระบบการรับรู้คำส่่งเสียง เป็นโปรแกรมที่ผู้เรียนใช้เสียงพูดโต้ตอบได้ ซึ่งวิดีโอติวเตอร์สามารถเข้าใจคำส่่งเสียงใน ภาษาที่เรียน และปฏิบัติตาม Keywords ที่ได้ยิน การใช้คำส่งเสียงทุกครั้ง ต้องเริ่มด้วยการพูดชื่อของ วิดีโอติว ้ เตอร์ เพื่อเปิดการสังเคราะห์เสียงของ คุยกับทิม ซึ่ง คุยกับทิม จะเข้าใจคำสั่งเสียงที่สอดคล้องกับกิจกรรมหน้า ปัจจบุ นเท ั ่านนั้ ตวอย ั ่างเช่น หากผ้เรู ียนอย่ทู ี่หน้าภาพรวม (ไม่ใชหน่ ้าแบบฝึกหดั) คําสงเสั่ ียง **ตรวจคาตอบ ํ** จะไม่ ้ทำงาน เนื่องจากในหน้านั้นไม่มีแบบฝึกหัดให้ตรวจคำตอบ

**หมายเหตุ**: คุยกับทิม พร้อมบันทึกเสียงเมื่อจุดกลมๆข้างใต้ วิดีโอติวเตอร์ เป็นสีแดง เช่นเดียวกับกิจกรรมอื่นใน โปรแกรม ฝึกเกี่ยวกบคั ําสงเสั่ ียงตางๆ ่ ได้ที่ **คุยกับทมิ** ในสวนอ ่ ้างองิ

Copyright © 2010 digital publishing AG. All rights reserved. This manual may not be copied, photocopied, reproduced, translated, or converted to any electronic or<br>machine-readable form in whole or in part without prior wr

#### "**ฉันสามารถปิด วิดโอต ี วเตอร ิ ์ได้อย่างไร?**"

หากผู้เรียนต้องการใช้สมาธิโดยไม่ให้วิดีโอติวเตอร์มารบกวน คลิกที่เมนูบาร์ (รูปเฟือง) จากนั้นเอาเครื่องหมายถูก หน้าหัวข้อ วิดีโอติวเตอร์ ออก

สำหรับการเปิด วิดีโอติวเตอร์ ให้ทำงานเหมือนเดิม คลิกที่เมนูบาร์ ทำเครื่องหมายถูกหน้าหัวข้อ วิดีโอติวเตอร์

### "**ฉันจะทราบผลการทาแบบฝ ํ ึกหัดได้อย่างไร?**"

ผลคะแนนของแบบฝึกหัดและการออกเสียง บันทึกอยู่ในแผนอัจฉริยะ ทางซ้ายของหน้าต่างเรียน ในรูปแบบ เปอร์เซ็นต์ 0-100% ผลที่ปรากฏด้วยสีเขียวคือ ดี - ดีมาก สีเหลือง คือปานกลาง และสีแดง คือควรปรับปรุง

#### "**ฉันจะศกษาไวยากรณ ึ ์เพ่มเต ิ มได ิ ้ท่ไหน ี ?**"

ู ประการแรก คำอธิบายไวยากรณ์มีอยู่ในหน้าแบบฝึกหัดต่างๆ (คลิกที่หัวข้อ **ไวยากรณ์** บนเมนูบาร์) และสามารถ คลิกที่ลิงค์ข้อความสีน้ำเงินในคำอธิบายไวยากรณ์ เพื่อดูคำอธิบายเพิ่มเติมเกี่ยวกับหัวเรื่องนั้น ้ นอกจากนี้ ยังมีไวยากรณ์จำแนกไว้เป็นหมวดหมู่ต่างๆ อธิบายอยู่ใน **สารบัญไวยากรณ์** ใน **ส่วนอ้างอิง** ของ แผนอัจฉริยะ ซึ่งการอธิบายนี้ มีการยกตัวอย่างการใช้งานด้วย

และประการสุดท้าย ใน **ทักษะการใช้ภาษา** ใน แผนอัจฉริยะ ในส่วนของ **ไวยากรณ์** ซึ่งได้มีการเรียบเรียงไว้ตาม <sub>ี</sub> หัวเรื่องต่างๆ มีคำอธิบาย พร้อมทั้งแบบฝึกหัดอีกมากมาย เพื่อเน้นการศึกษาเฉพาะเรื่อง ภายใน **ทักษะการใช้ ภาษา** ยงมั ีส่วนที่เป็น **การออกเสียง การส่ือสาร การฟังทาความเข ํ ้าใจ** และ **คุยกับทมิ** เพื่อเน้นการเรียนรู้ อย่างเข้มข้น

# "**ฉันศกษาข ึ ้อแตกต่างระหว่าง ภาษาอังกฤษแบบอเมริกัน และภาษาอังกฤษแบบบริตชได ิ ้อย่างไร?**" ี ข้อแตกต่างที่สำคัญระหว่าง ภาษาอังกฤษที่ใช้ในประเทศอเมริกา และประเทศอังกฤษ สรุปอยู่ในบทเรียน **มุ่งเน้น ไปในสหราชอาณาจักร** ใน **ส่วนอ้างองิ**

#### "**ฉันจะออกจากโปรแกรมเรียนภาษาได้อย่างไร?**"

มีหลายวิธีที่จะออกจากโปรแกรมเช่น คลิก X ที่มุมขวาบนของหน้าต่างเรียน หรือ กด Alt+F4 โปรแกรมจะบันทึกผล การเรียนไว้ และเปิดขึ้นที่ตำแหน่งเดิมเมื่อกลับเข้ามาในโปรแกรมคราวต่อไป นอกจากนี้ ยังสามารถใช้คำสั่งเสียง ึ กับ วิดีโอติวเตอร์ ได้ (ศึกษาเพิ่มเติมได้ที่บทเรียน **คุยกับทิม** ในโปรแกรม)

**Contact Technical Support:** support@clt-net.in.th

#### digital publishing AG

corporate language training Tumblinger Straße 32 80337 München

#### Applitech Solution Co., Ltd.

Head Office: 846/32 Rama II Soi 43, Bangmod Jomthong Bangkok 10150 E-mail: info@applitech.co.th

Language Center: 105/2 Saiwatkhok Rd. T.Bangprok, A.Muang Pathumthani 12000 Tel: 02 581 1222-5 Fax: 02 581 1221 E-mail: info@clt-net.in.th